## **How to Edit Your Course Home Page**

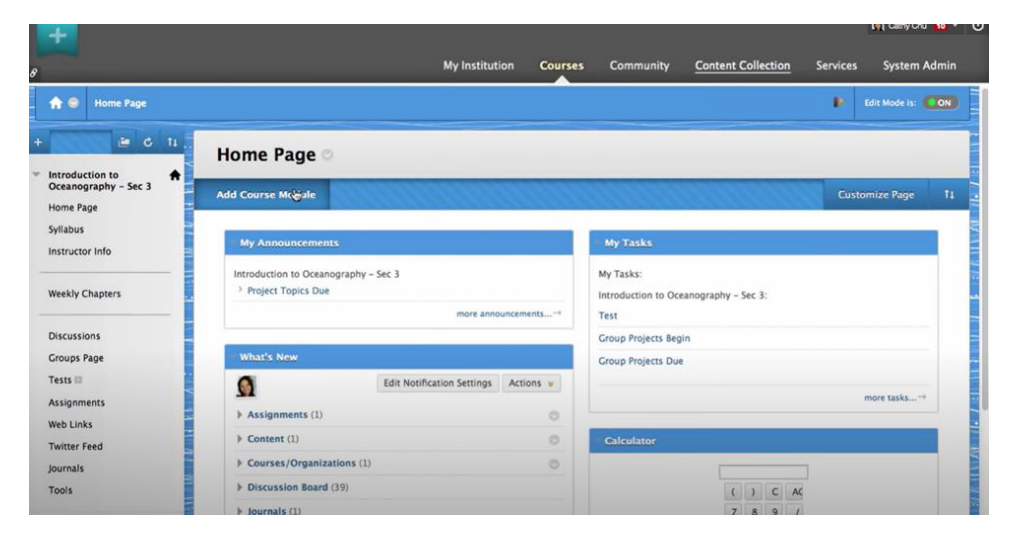

1. Login to Blackboard, Access the Homepage to start, click add Course Module.

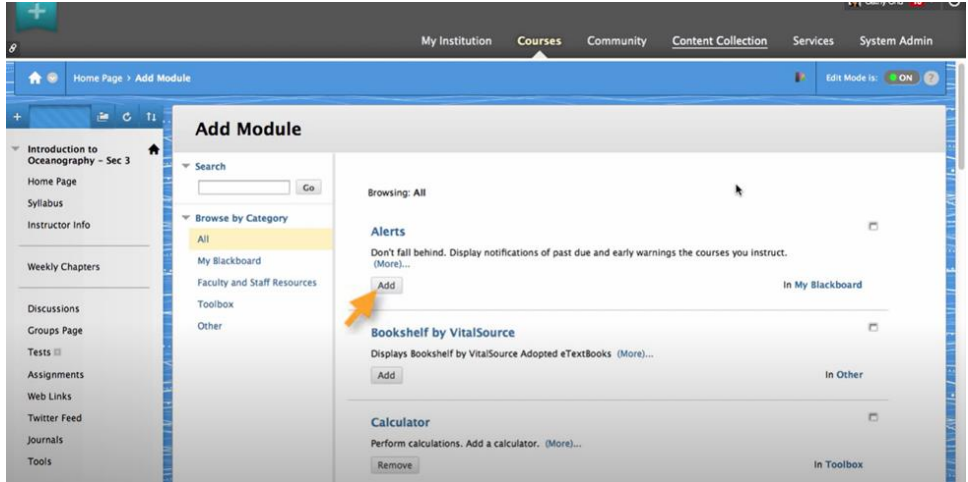

2. In Browse by Category, click All to see the list that is available. Click Add to place a new module on the page.

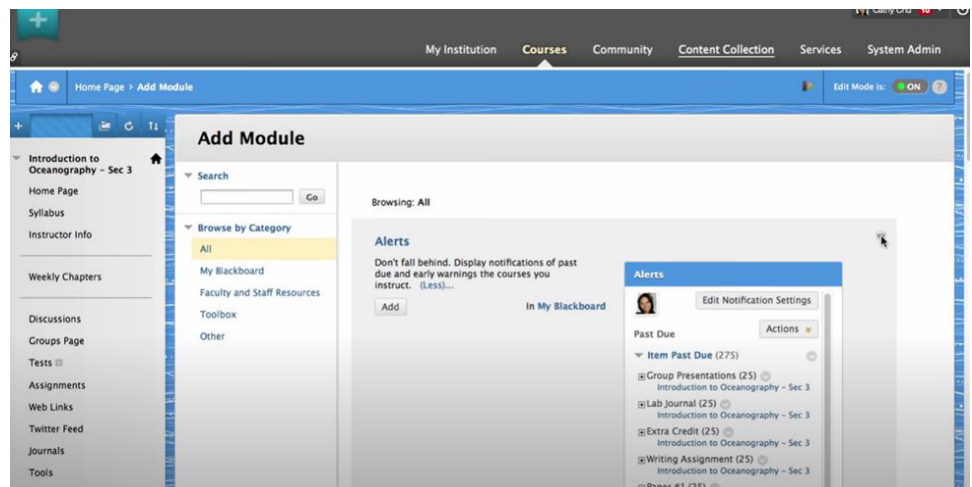

3. Click the box icon to view more information about the item. When you are finished, click Add.

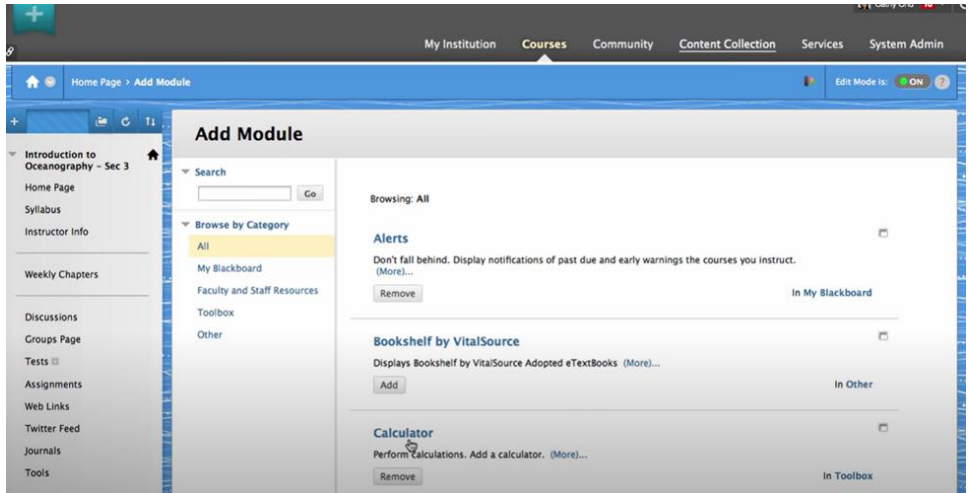

4. The lists of the items that you added will show like above. Scroll the bottom to finish.

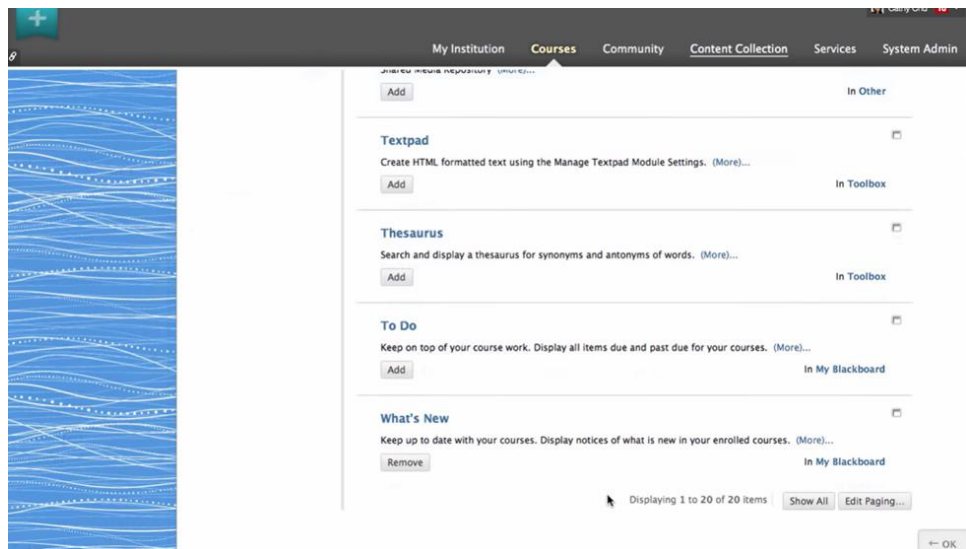

5. Click OK to save the changes.

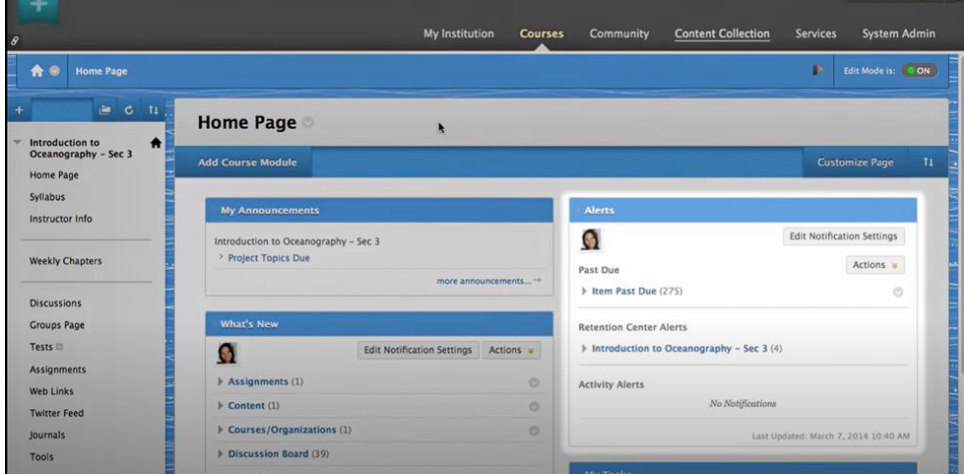

6. Alerts module appears on the Home Page and Calculator is gone.

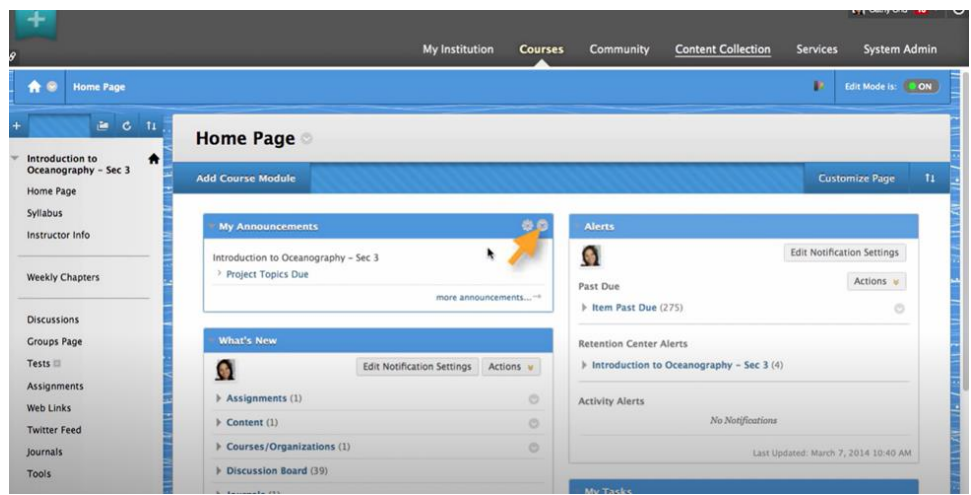

7. You can remove modules from the home page by pointing to a module then clicking the Close icon. Remember, it will permanently delete and add it back again if you want.

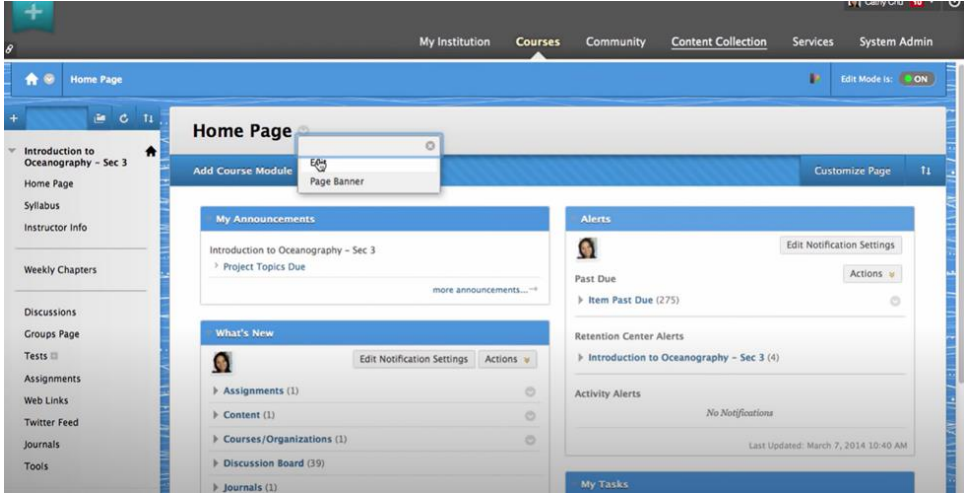

8. Rename the home page by accessing the page title's contextual menu and click Edit.

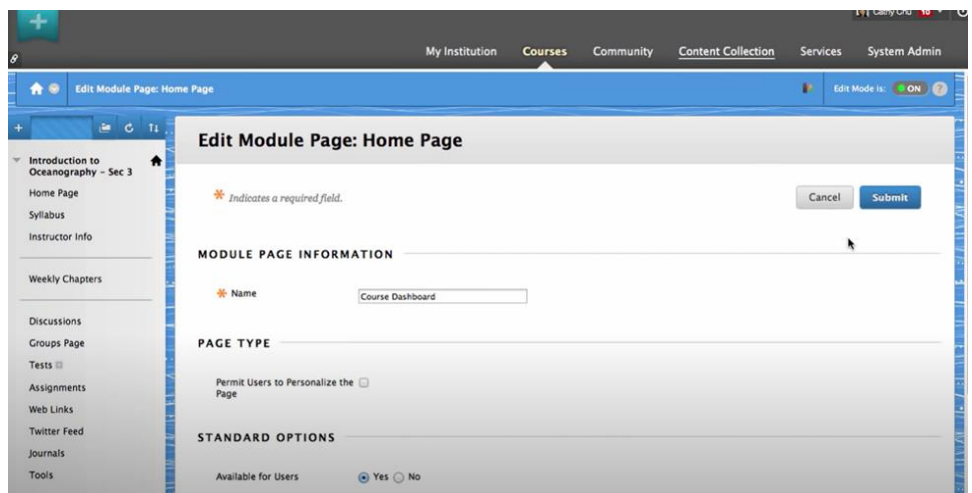

9. Enter the page name, and then click Submit.

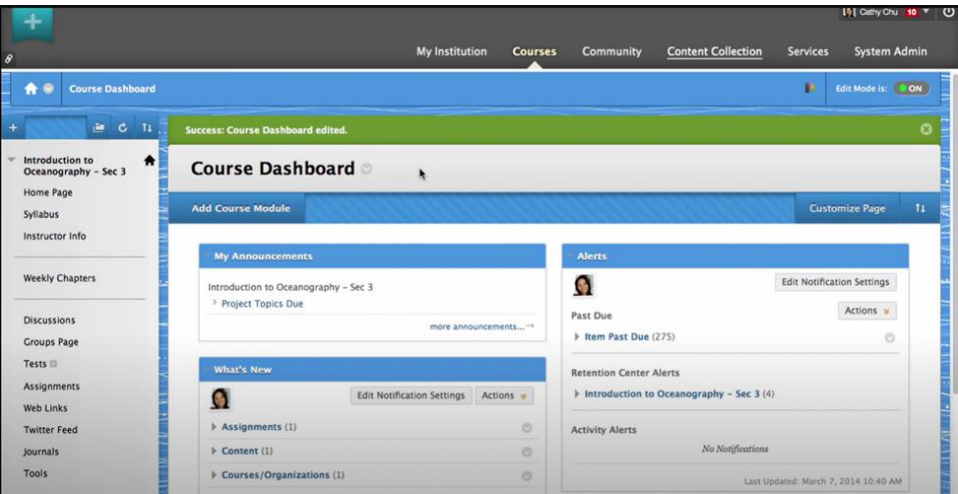

10. The page will show the new name, but the page name does not automatically change the course menu link.

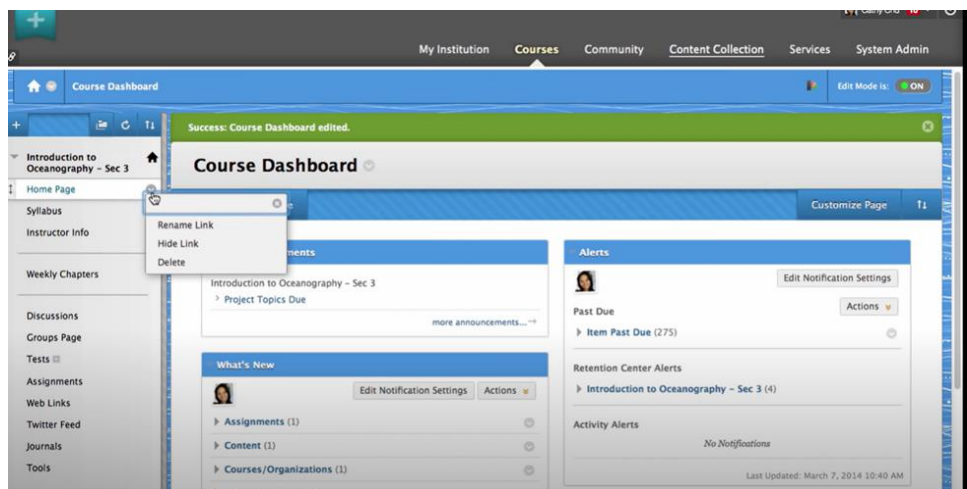

11. Access the course menu link's contextual menu and click Rename Link.

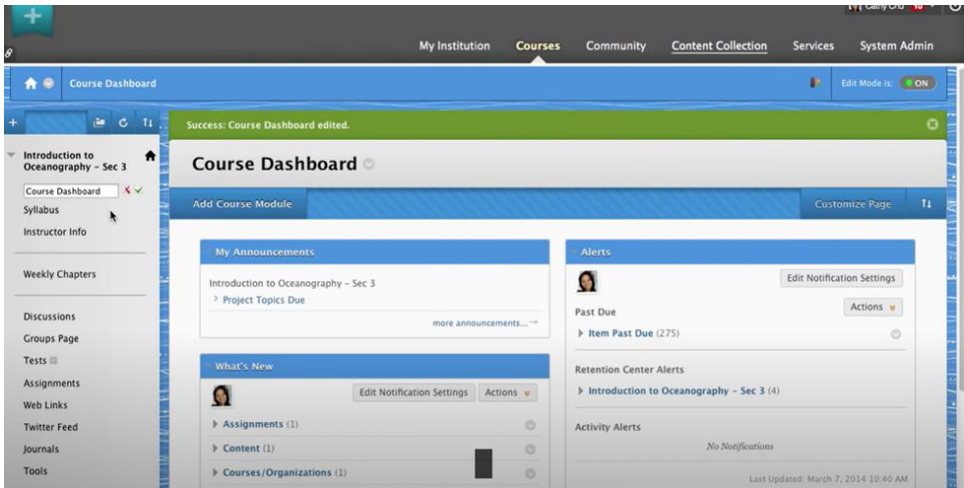

12. Type the name, then click the Save icon.